# **دليل للتعرف على نظام البالك بورد Blackboard )للطالب الجدد(**

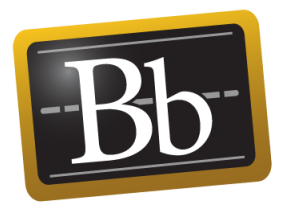

**إعداد عمادة التعلم اإللكتروني والتعليم عن بعد جامعة بيشة**

 $5.147 - 202$  م 23

## فائمة المحتويات

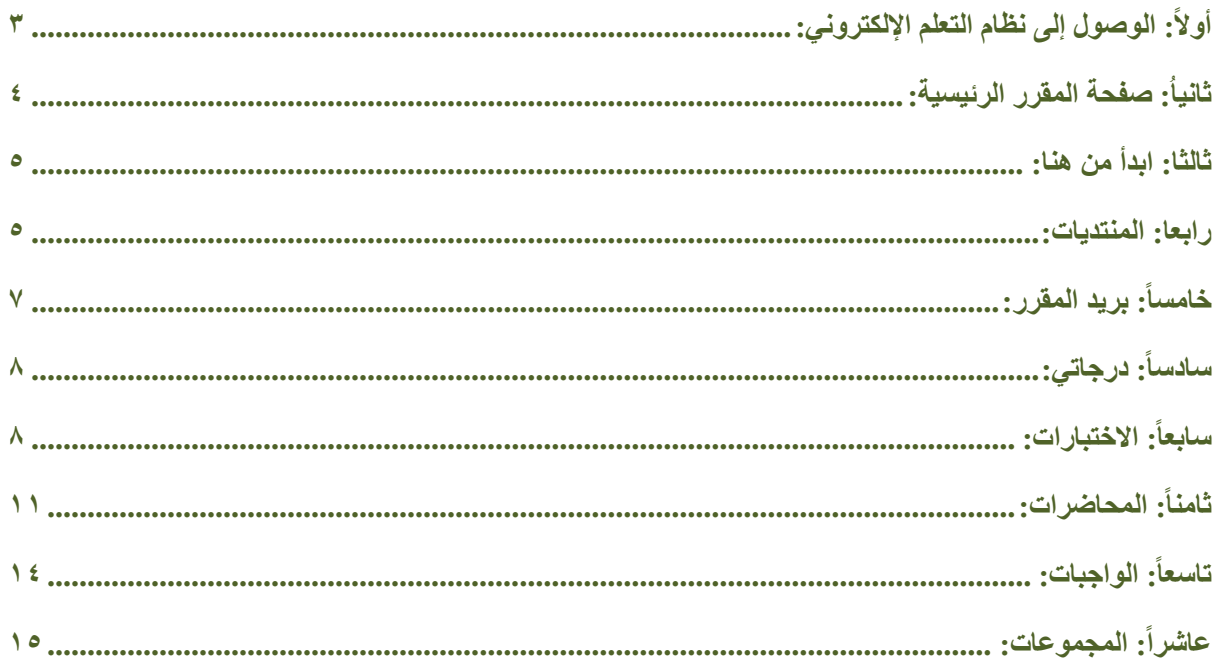

<span id="page-1-0"></span>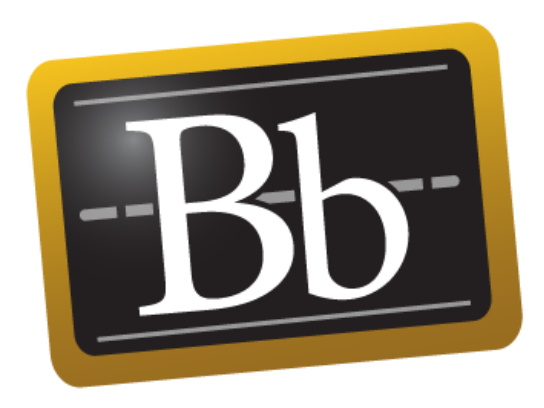

### **أوال:ً الوصول إلى نظام التعلم اإللكتروني**

**الخطوات:**

.1 الدخول على موقع جامعة بيشة ثم الدخول على بوابة الدخول الموحد.

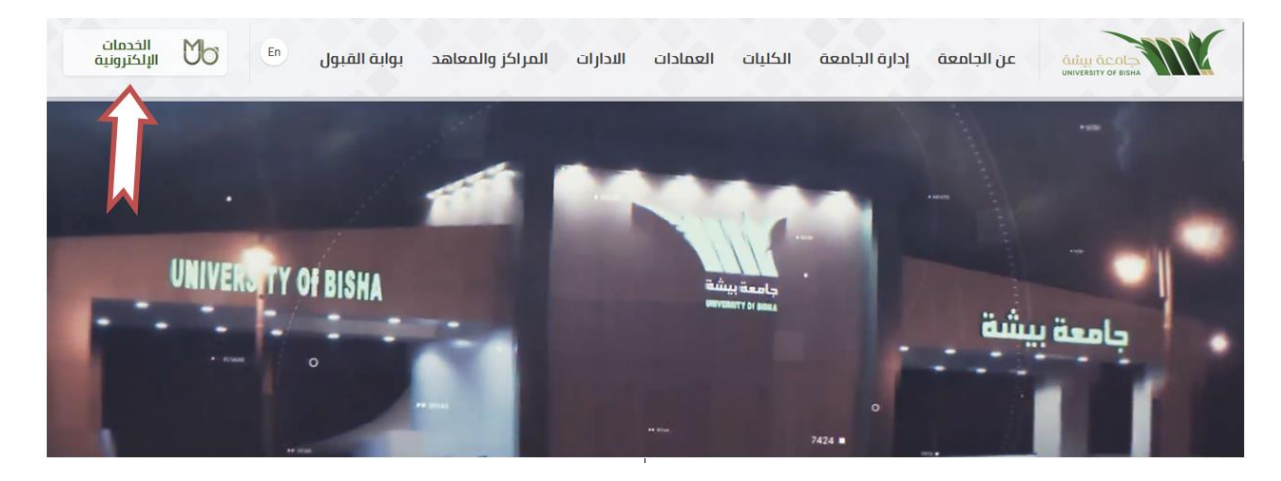

.2 تظهر الشاشة التالية والخاصة بالدخول عن طريق النفاذ الوطني: قم باختيار اما: 1( الدخول عن طريق تطبيق نفاذ أو 2( الدخول عن طريق اسم المستخدم وكلمة المرور للنفاذ.

بعد ذلك اضغط تسجيل الدخول.

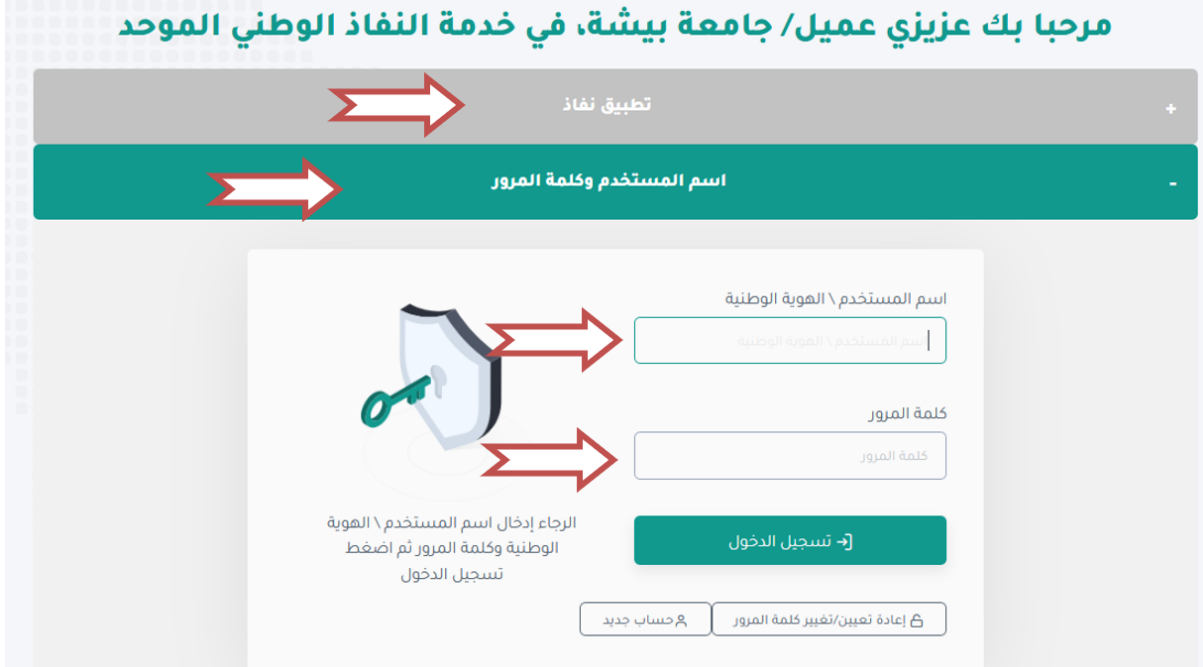

.3 تظهر شاشة الخدمات الجامعية قم بالنقر على الصورة التالية:

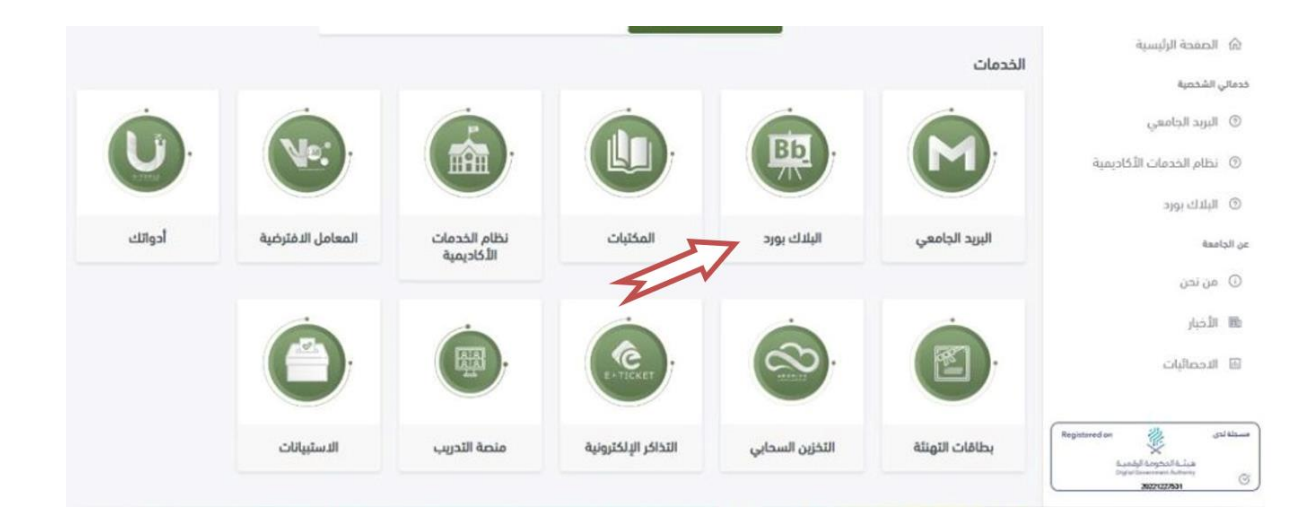

#### تظهر لك الصفحة الخاصة بك على بالك بورد مباشرة: اضغط على المقرر الذي ترغب فيه

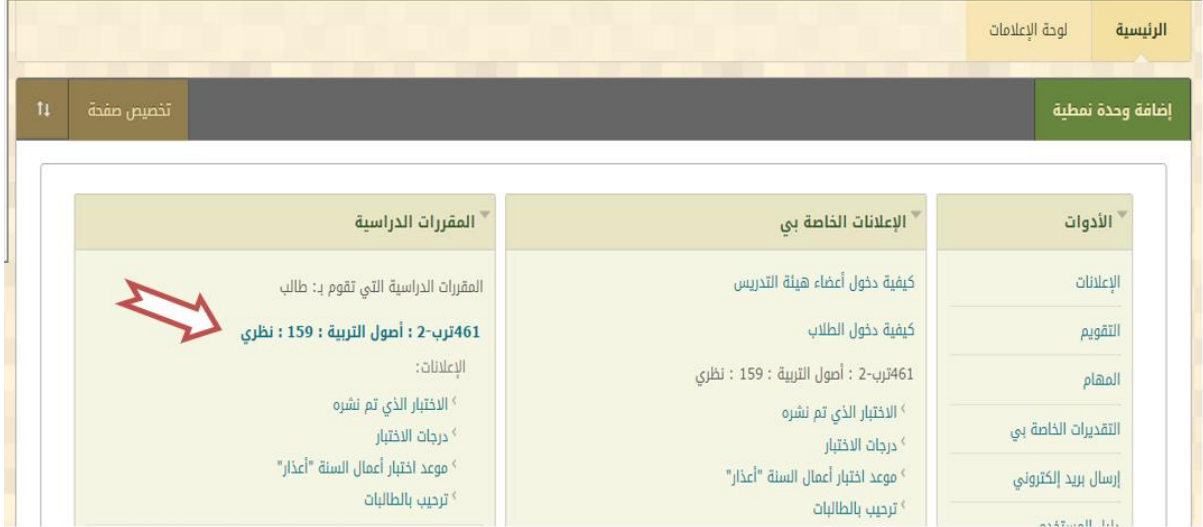

### <span id="page-3-0"></span>**ثانيا:ُ صفحة المقرر الرئيسية**

تفتح لك صفحة المقرر، وهي تتكون من مجموعة من الروابط على اليمين كل منها يفتح نافذة خاصة بها.

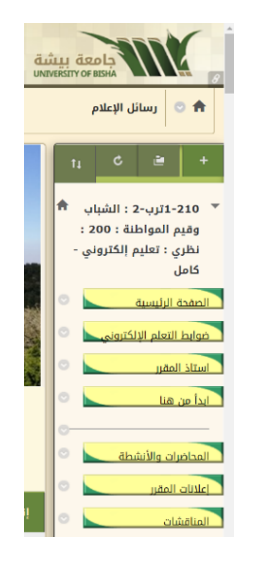

#### <span id="page-4-0"></span>**ثالثا: ابدأ من هنا**

عند الضغط على ابدأ من هنا، تظهر نافذة تحتوي على مجلد، عند فتحه نجد مجموعة من الملفات الخاصة باستخدام الموقع، كما يوجد بها برنامج المقرر، وتوصيف المقرر، وكيفية استخدام كل أيقونة كما هو موضح لك بهذا الدليل. ويعتبر هذا الرابط من أهم الروابط التي يجب على الطالب االطالع عليها الحتوائها على التوصيف والذي يوضح للطالب أهداف المقرر، ومخرجات التعلم التي يجب أن يحصل عليها ويكتسبها أثناء دراسته خالل الفصل الدراسي. وقد يكون هذا الرابط باسم توصيف المقرر، وهذا يتوقف على استاذ المقرر.

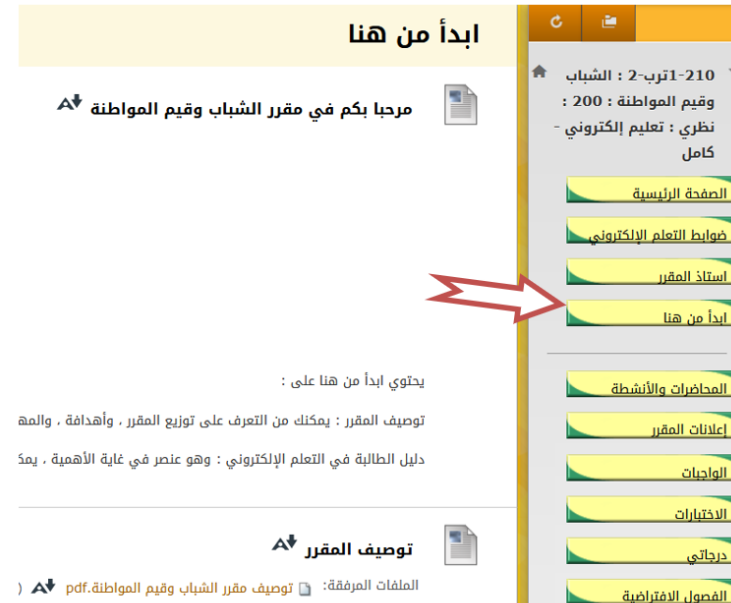

#### <span id="page-4-1"></span>**رابعا: المنتديات**

عند الضغط على أيقونة المنتديات تظهر نافذة تحتوي على جدول يمكن من خالله المشاركة في المنتديات المطروحة.

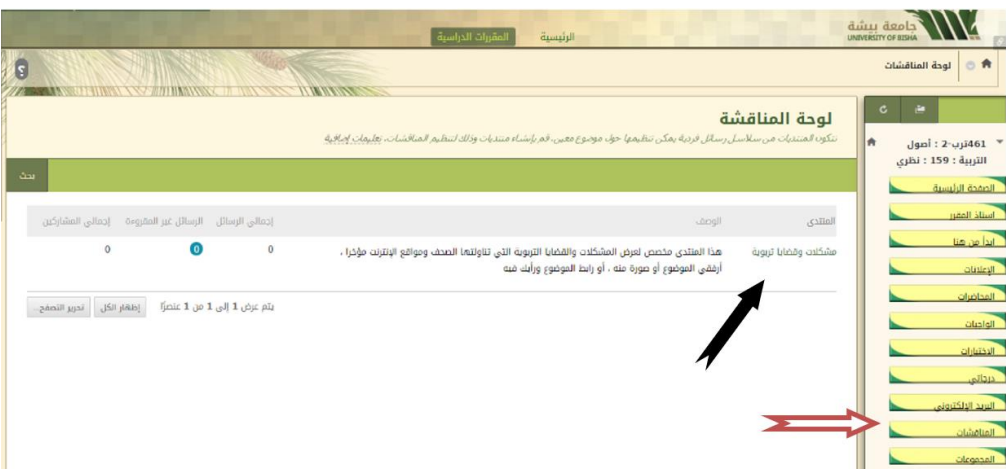

اضغط على انشاء سلسلة رسائل للمشاركة في المنتدى، أو ستجد منتديات بالفعل منشأة من قبل استاذ المقرر.

اكتب اســم الموضــوع، والمحتوى كما هو موضــح بالشــكل التالي، وإذا كان الموضــوع محفوظ لديك في جهازك يمكنك الضـــغط على اســـتعراض جهاز كمبيوتر ، فتظهر لديك محتويات جهازك اختر الملف المطلوب، ثم ضــــغط على فتح، أو Open، سيظهر لك أسم الملف على هذه الصفحة، بعد ذلك اضغط على إرسال.

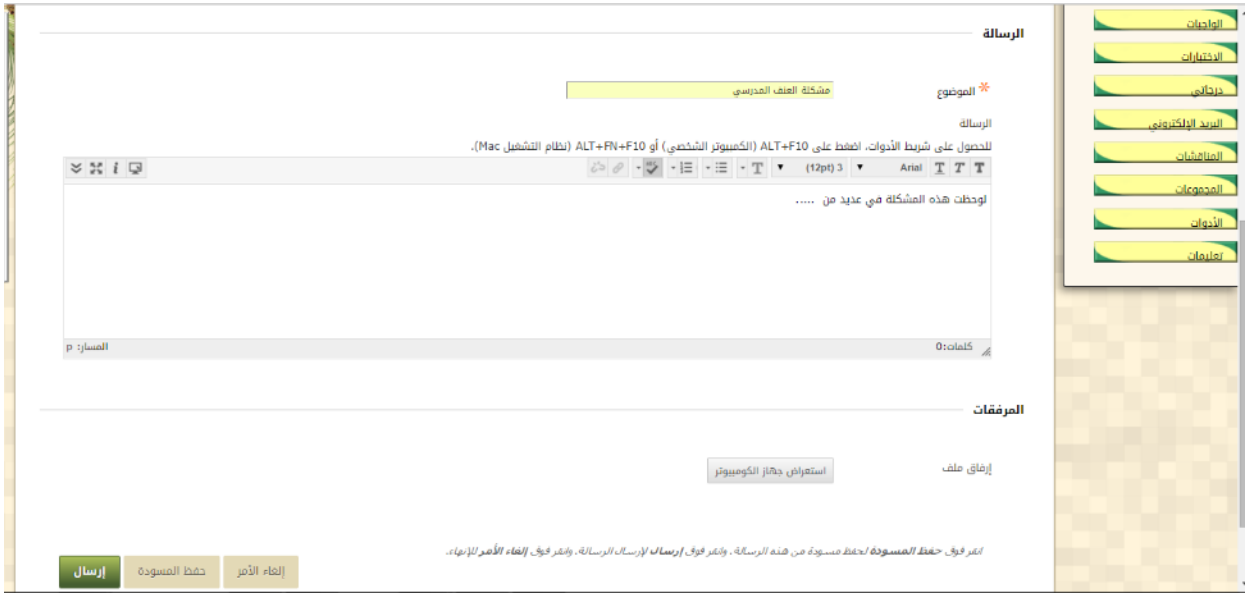

يظهر لك ما كتبته على النافذة التالية باســمك، وتاريخ اإلرســال على شــكل جدول، قم بعد التأكد من البيانات بالضــغط على موافق، حتى يتم إرسال الرسالة في المنتدى.

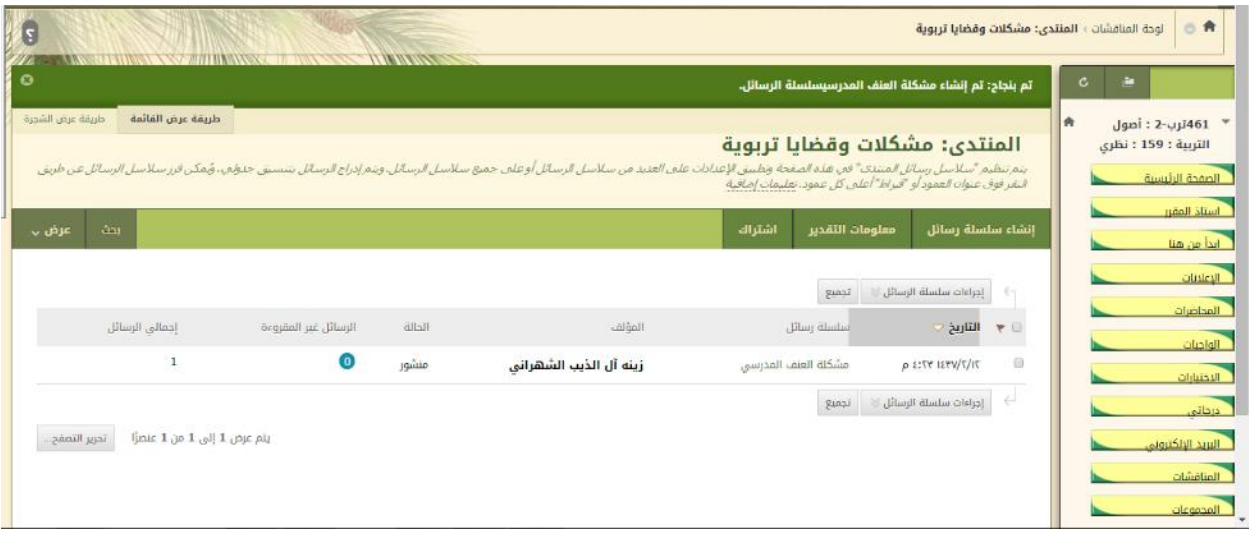

### <span id="page-6-0"></span>**خامسا:ً بريد المقرر**

يتكون بريد المقرر من جزئين: الأول لإنشاء رسالة، والثاني يحتوي على علبة الوارد، وما تم إرساله.

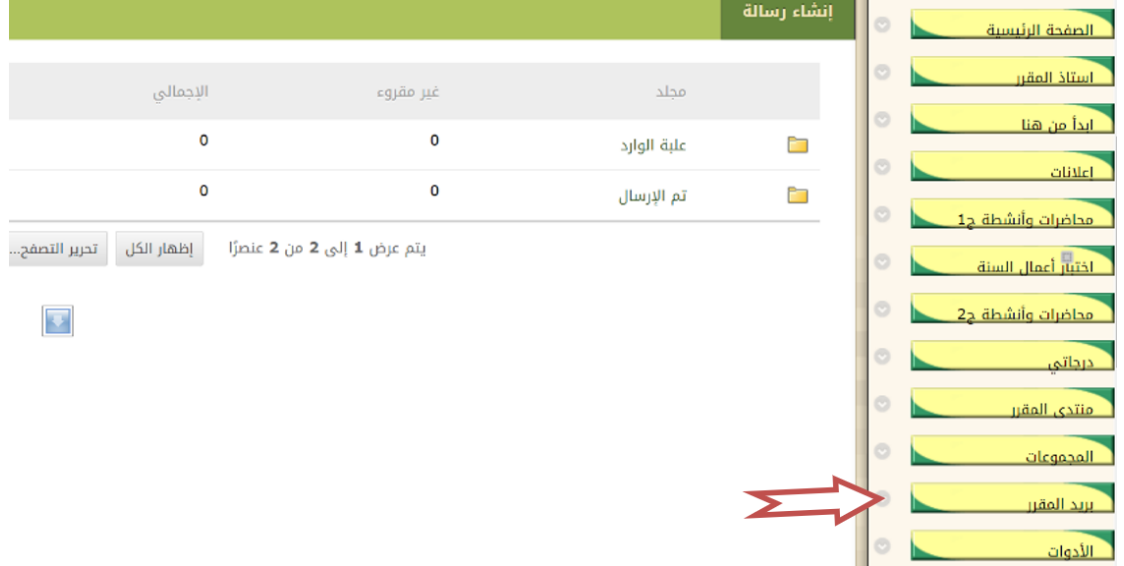

**كيفية إنشاء رسالة**: بالضغط على إنشاء رسالة تظهر لك الصفحة التالية يجب الضغط على "إلى" لتحديد المستلمون

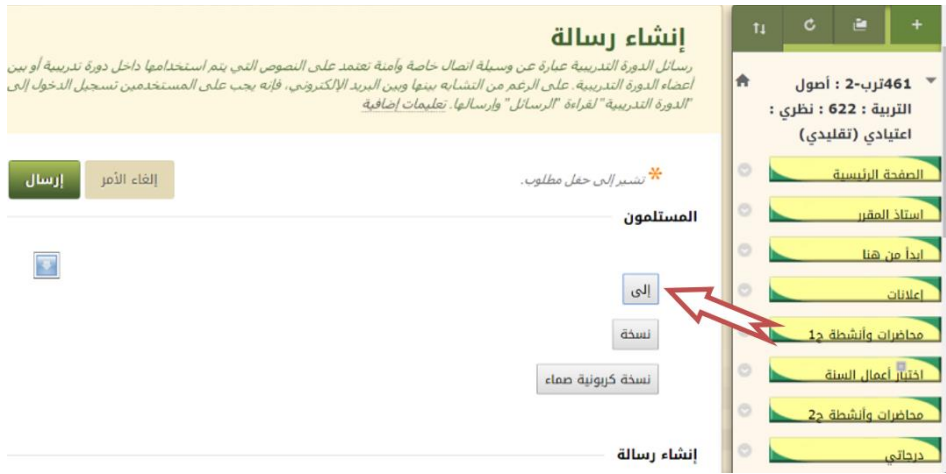

تظهر لك النافذة التالية ومن خلالها يمكنك نقل المستلمين من القائمة اليمنى إلى اليسرى بواسطة الأسهم الصـغيرة الموجودة بين القائمتين،كما يلي:

- إذا اردت ارسال رسالة لكل الشعبة يمكنك تحديد الكل.
- إذا أردت مراسلة "استاذ المقرر" فاعلم أن بجوار اسمه كلمة (مدرس) يمكنك تحديده، ونقله بنفس الطريقة.

### <span id="page-7-0"></span>**سادسا:ً درجاتي**

إذا ما أردت تصفح التقديرات التي حصلت عليها اضغط على درجاتي تظهر لك النافذة التالية موضح فيها تاريخ االستحقاق وتقديرك في كل واجب، وما تم تقديره تظهر درجته، وما هو في انتظار التقدير تظهر عالمة تعجب صفراء اللون.

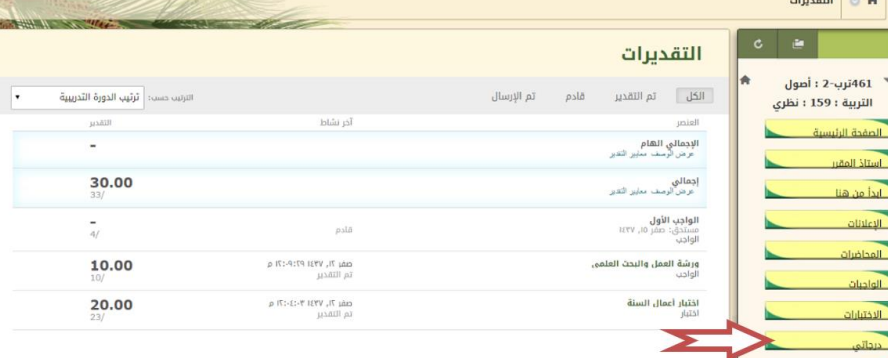

### <span id="page-7-1"></span>**سابعا:ً االختبارات**

يلاحظ أنه عند التعامل مع الاختبار ات أن يتم حل الأسئلة جميعاً، وحفظ الأسئلة، ثم حفظ الاختبار ، ثم إرساله، حتى يصل لمركز التقديرات بنجاح، وتأكد من الضغط على موافق حتى يرسل بنجاح للأستاذ، وذلك وفقاً للخطوات التالية: **الدخول على االختبار:** 

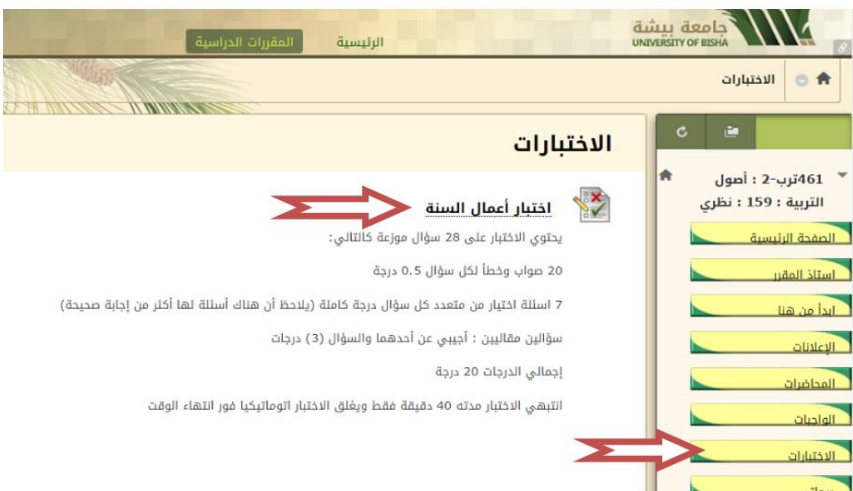

عند الضغط على الاختبار تظهر لديك النافذة التالية: موضح فيها تعليمات الاختبار، تقرأ جيدا، ثم الضغط على "عنوان االختبار".

تظهر إرشادات االختبار انقر فوق "بدء" للبدء في االختبار

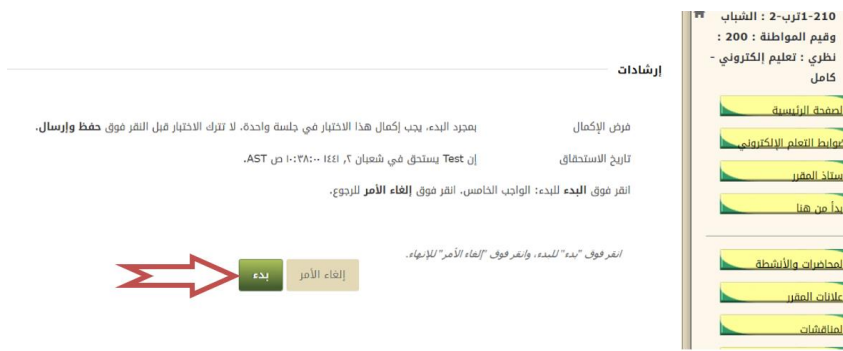

#### يظهر لك االختبار كما يلي:

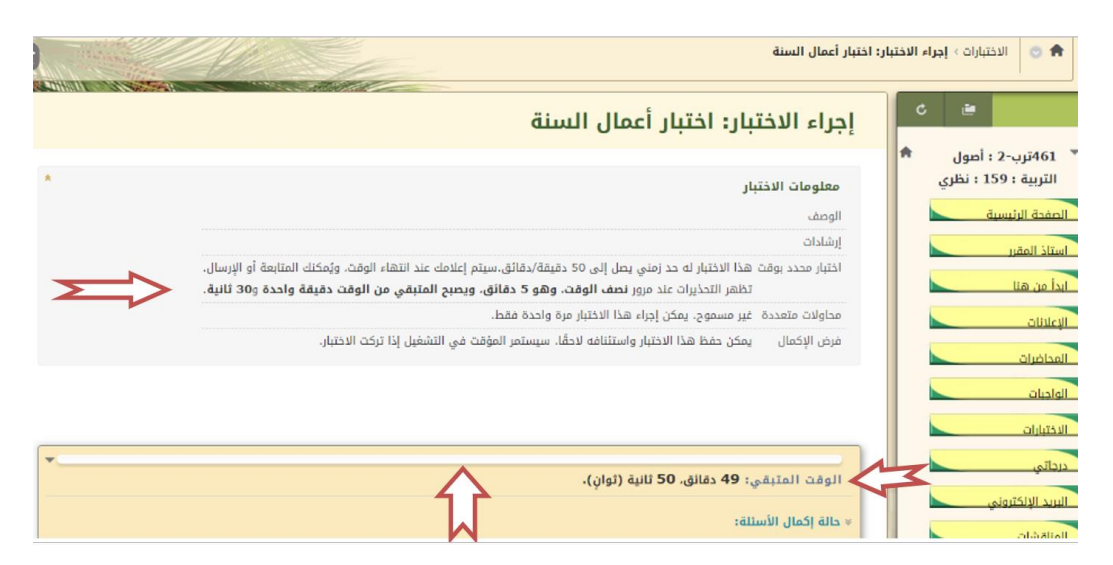

ويلاحظ أن الاختبار يشـــترط فيه الإكمال، كما يظهر لك مؤقت الاختبار ، فتأكد أنه تم حفظ الإجابة، وبعد الانتهاء اضــــغط على حفظ كافة اإلجابات، ثم حفظ وإرسال.

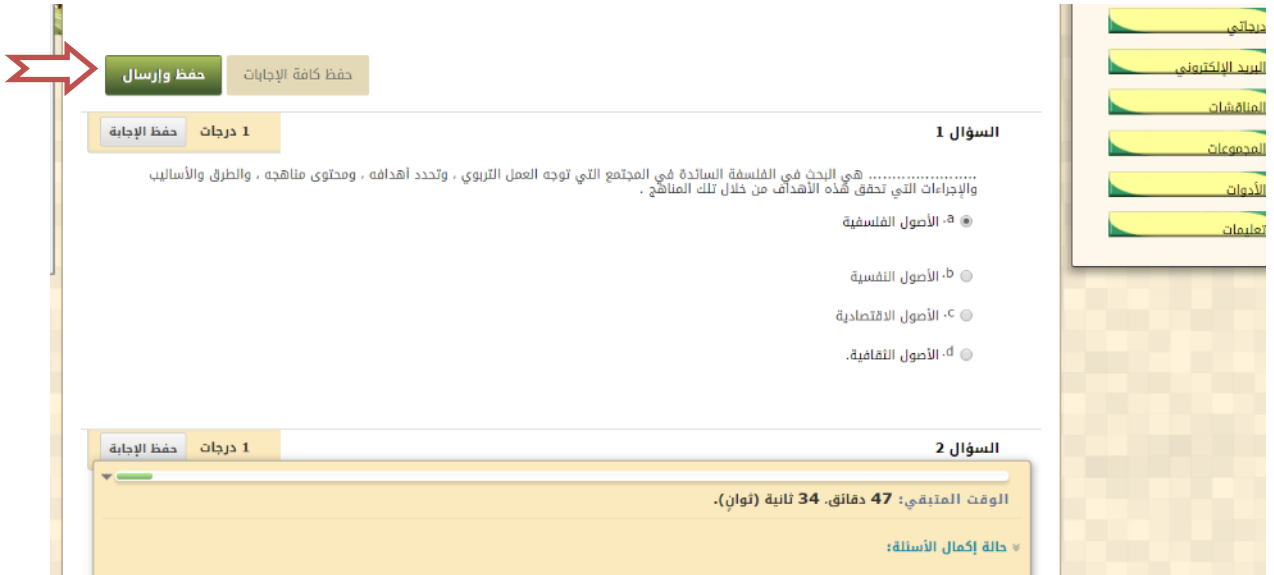

بعد النقر على حفظ وإرسال تظهر لك النافذة التالية:

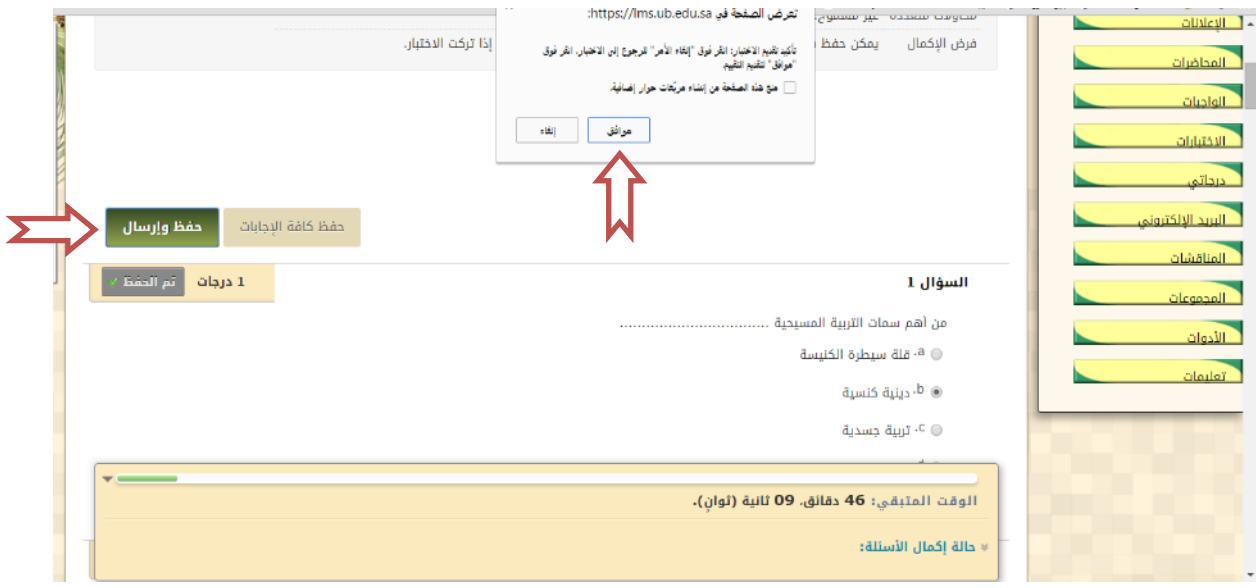

فإذا تأكدت من إجاباتك اضغط على موافق، تظهر لك الشاشة التالية:

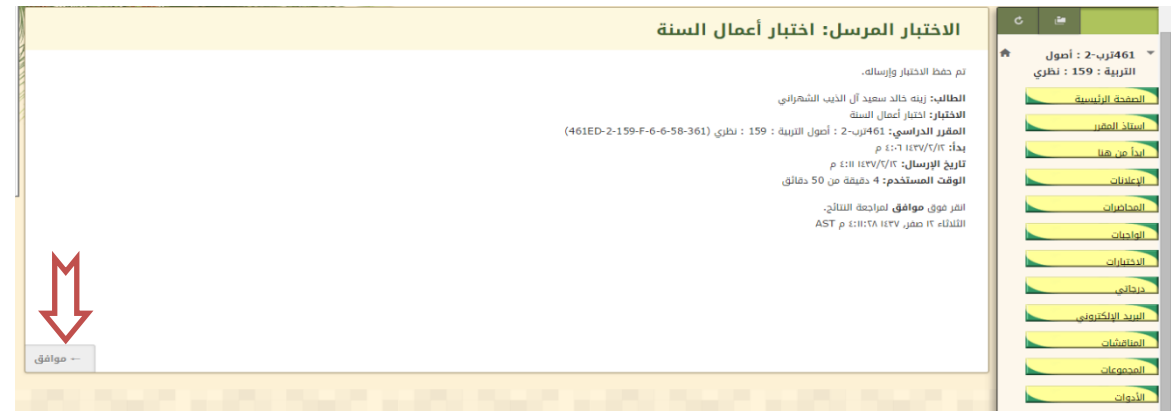

بالضغط على موافق تظهر لك مراجعة االختبار ودرجة كل سؤال

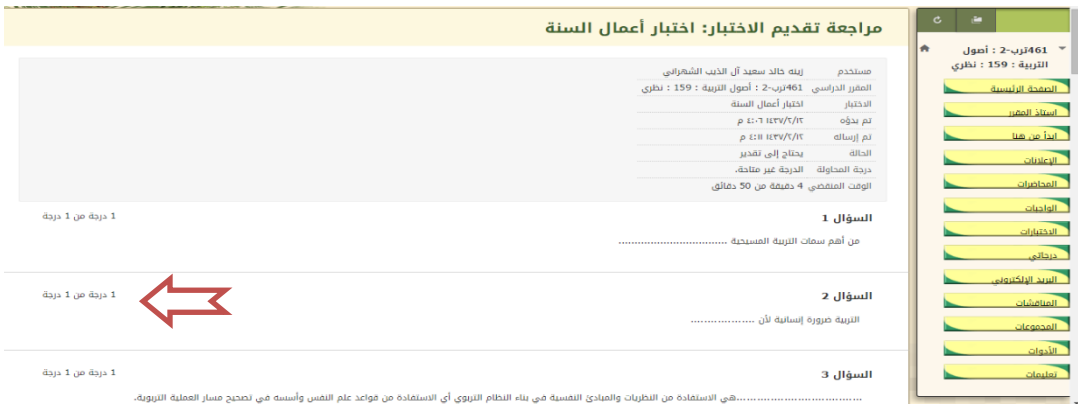

بالضـغط على موافق بعد التأكد من إجاباتك، حيث يمكنك مراجعة درجات االختبار تعود إلى صـفحتك، حيث يرفع اختبارك لمركز التقديرات، وتظهر درجتك فيه، إذا كان في الاختبار أســئلة مقالية ترفع لأســتاذ المقرر لتصـــحيحها وتظهر درجاتك بعد التصحيح في مركز التقديرات.

#### **مالحظات مهمة عند استخدام الجوال في االختبار:**

إذا تعذر فتح االختبار مباشرة من الجوال وخاصة عند الدخول عن طريق تطبيق بالكبورد، يمكنك اتباع الخطوات التالية:

- الدخول عن طريق متصفح جوجل.
	- فتح جامعة بيشة بالكبورد.
- <span id="page-10-0"></span>• ثم الدخول على المقرر، ثم موقع االختبار، سيفتح مباشرة.

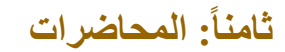

أما عن المحاضرات فستظهر لك بمجرد ضغطك على أيقونة المحاضرات مقسمة بكل أسبوع أو بالموضوع، حسب توزيع األستاذ وترتيبه للمقرر، عند الضغط عليها، سيقوم الجهاز بتحميلها إما على شكل ملف Word أو PDF، يمكنك طباعتها أو تصفحها بسهولة، ولكن ال يمكنك التعديل فيها أو حذفها.

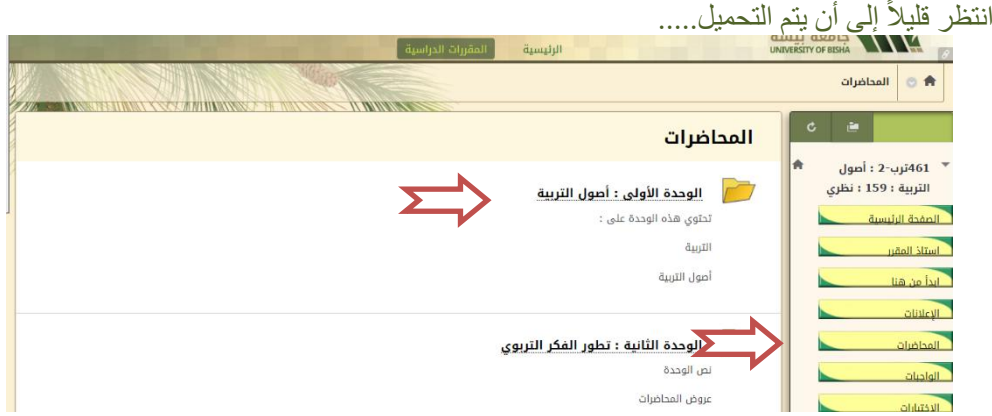

افتح المجلد الخاص بالمحاضــرة الأولى أو الأسـبوع أو الوحدة الأولى سـتجد نص المحاضــرة، وعروض المحاضــرات، الخاصة بها كما يلي:

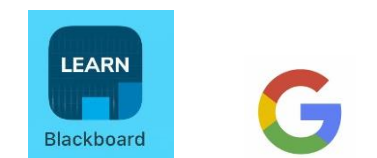

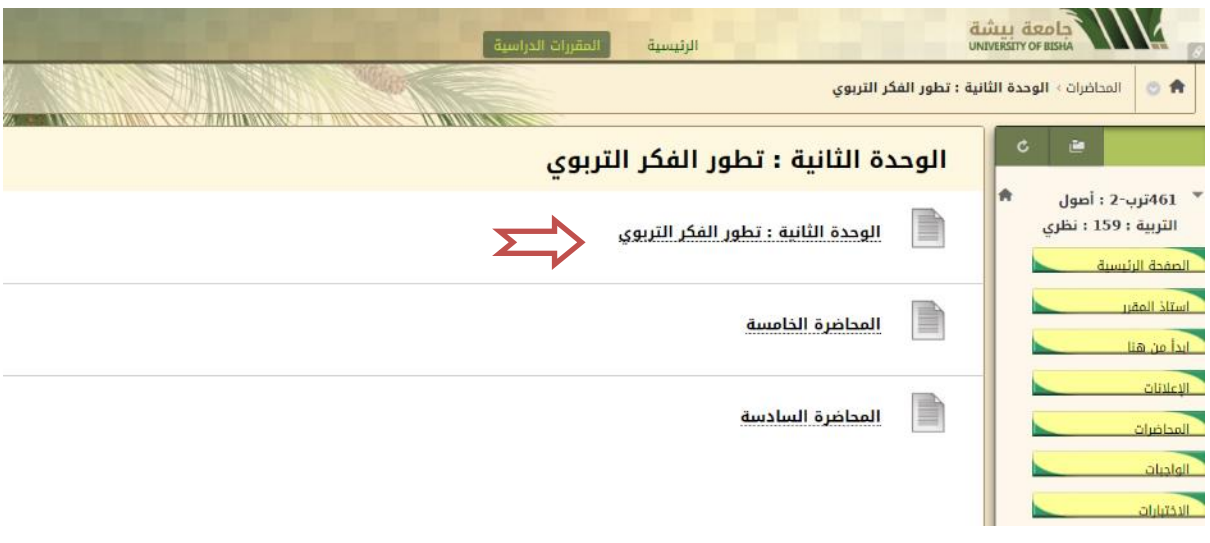

اضغط على المحاضرة مثلاً تظهر لك كما يلي:<br>اضغط تظهر المعلمة الصغير<br>المعلمات

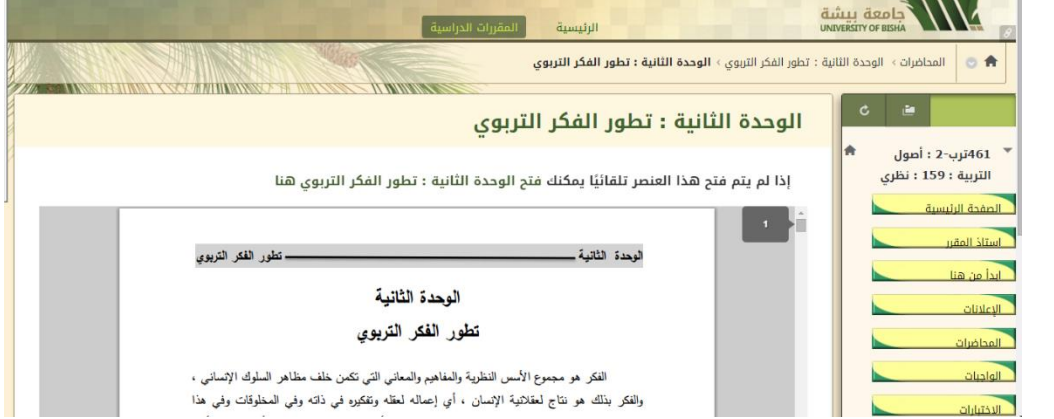

يمكنك طباعة الملف بالضغط يمين على الفارة ثم إعطاء أمر الطباعة مباشرة. أما العروض التقديمية "بوربوينت" فتحمل أسفل الشاشة كما هو موضح

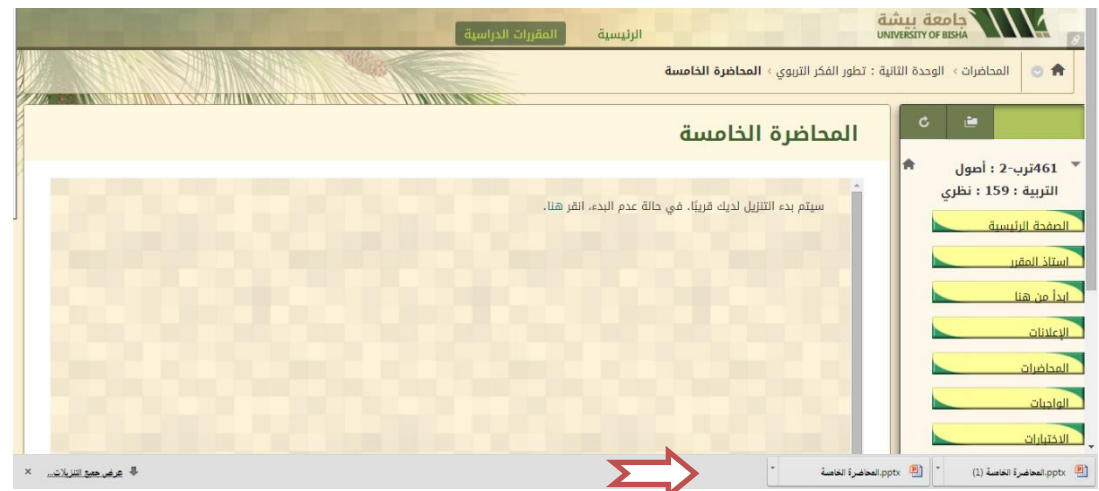

ولتشغيل العرض يمكنك الضغط على تمكين تحرير

![](_page_12_Picture_0.jpeg)

### **المحاضرات على شكل )وحدات التعليم النمطية(:**

قد تظهر المحاضـرات لك على شـكل وحدات التعليم النمطية، وهي تختلف في شـكلها وفي التعامل معها عن شـكل المجلدات الصفراء السابق شرحها، **وتظهر بالشكل التالي:**

![](_page_12_Picture_3.jpeg)

وتحتوي وحدات التعليم النمطية على كل ما يخص الوحدة أو العنصــر الذي يقدمه لك اسـتاذ المقرر، من نص المحاضــرة، عروض تقديمية، فيديو توضـــيحي، رســـوم وأشـــكال، أنشــطة، واجبات..... وغيرها وتظهر لك على شـــكل قائمة جدول المحتويات يمين الصفحة عند فتح وحدة التعلم.

![](_page_13_Picture_47.jpeg)

ا**نتبه عزيزي الطالب** أنه قد يكون هناك فرض التســلســل في هذه القائمة بمعنى أنه لا يمكنك فتح عنصـــر أو ملف قي هذه القائمة إال بعد تصفح السابق له، ويظهر محتوى عنصر القائمة في يسار الصفحة.

### <span id="page-13-0"></span>**تاسعا:ً الواجبات**

شكل الواجب كما هو موضح بالشكل، ويكون ملون أي مفعل، وفي حالة انتهاء تاريخ استحقاق الواجب، أو عدم اتاحة الواجب من قبل أستاذ المقرر ال يظهر لك الواجب، وعليك مراجعة استاذك في هذه الحالة. ولفتح الواجب اضغط عليه.

![](_page_13_Picture_48.jpeg)

تظهر النافذة التالية، محدد فيها تاريخ االسـتحقاق، والدرجة المسـتحقة، وهناك طريقتان للحل: إما من خالل كتابة تقديم، وفي هذه الحالة سـيكتب الواجب على النظام ويظهر لألسـتاذ مباشـرة على النظام، وهذا هو اإلجراء الصـحيح، أما إذا تعذر كتابة الواجب أو احتاج الواجب إرفاق ملف فيمكنك إجراء ذلك من خلال استعراض جهاز كمبيوتر.

![](_page_14_Picture_64.jpeg)

وبفتح كتابة تقديم تفتح نافذة <mark>للكتابة</mark> كما هو موضح، ومعززة بعدد من الأيقونات المساعدة كما في الوورد

وإذا لم تكن مفتوحة يمكنك الضــــغط على عالمة يمكنك فتح وغلق أدوات النافذة، ومن خالل الضــــغط على عالمة يمكنك مشـاهدة الشـكل الذي سـيعرم لألسـتاذ، ومراجعة تقديمك قبل اإلرفاق، ومن عالمة ) і ) يمكنك معرفة معنى الرموز الموجودة على أدوات النافذة، ومن عالمة يمكنك فتح النافذة ملئ الشاشة أو إغالقها مرة أخرى.

![](_page_14_Picture_65.jpeg)

بعد االنتهاء والتأكد من الحل اضغط ارسال، أما إذا لم تكمل اإلجابة يمكنك ضغط حفظ مسودة ويمكنك العودة بعد ذلك لاستكمال الإجابة، أما إذا لم تحل الواجب نهائيا فأضغط إلغاء الأمر وإلا سيرسل الواجب فارغ للأستاذ.

#### <span id="page-14-0"></span>**عاشرا:ً المجموعات**

بالضغط على رابط المجموعات في القائمة الجانبية تظهر لك قائمة المجموعة، ثم اضغط على اسم المجموعة. وتعتبر المجموعات من أهم الأنشطة على نظام بلاك بورد حيث تتيح للطالب التعلم الذاتي، والعمل الجماعي في مجموعات، وتفتح المجال للأنشطة التفاعلية الذاتية، وتفتح باب ابداء الرأي والتعبير عن الذات على مصراعيه. ويتم التعامل مع المجموعات وأدواتها كما يلي:

تفتح المجموعة بالضغط على رابط المجموعة التي تظهر لك على صفحتك كما هو موضح:

![](_page_15_Picture_53.jpeg)

يمكنك باالتفاق مع الزمالء تغيير أسـم المجموعة، الذي يفضـل أن يكون بنفس اسـم البحث أو النشـاط القائم بالمجموعة، من خالل القائمة التي تظهر لك بالضـغط على السـهم الصـغير الموجود بجوار اسـم المجموعة أسـفل قائمة المقرر، كما يمكنكم إضافة شعار للمجموعة وتغيير لون المجموعة وتنسيقها، كما هو موضح.

![](_page_15_Picture_54.jpeg)

ملحوظة يمكنك إضـافة وحدات نمطية أيضـا، تسـاعدكم في إدارة المجموعة، وفقا الحتياجات النشـاط داخل المجموعة، من خالل الضـغط على إضـافة وحدة نمطية للدورة التدريبية. عن طريق الضـغط على إضـافة، أو إزالة إذا رغبت في إزالتها ، ومن أمثلتها: القاموس، الحاسبة، قاموس المرادفات.... الخ

![](_page_15_Picture_55.jpeg)

وتتكون الصفحة من ثالثة أجزاء: الجزء الأول: خصائص المجموعة، وموضح به أسماء أعضاء المجموعة.

![](_page_16_Picture_70.jpeg)

الجزء الثاني: أدوات المجموعة: وتحتوي أدوات المجموعة على عدد من الأدوات سنوضحها أده تلو الأخرى

• تبادل الملفات: وهي أده يمكنك اســـتخدامها إلدراج الملفات والمراجع الالزم اســـتخدامها داخل المجموعة وتكون متاحة لك ولزمالء المجموعة.

![](_page_16_Picture_3.jpeg)

بالضغط عليها تظهر لك الصفحة التالية:

![](_page_16_Picture_5.jpeg)

![](_page_16_Picture_71.jpeg)

![](_page_16_Picture_72.jpeg)

.3 ثم ارسال

![](_page_17_Picture_79.jpeg)

يرفق الملف باسمك وتاريخ الإرفاق، بهذا الشكل، ويمكن لك ولأي زميل آخر تصفح هذه الملفات في أي وقت.

• لوحة المناقشات )تستخدم بنفس الطريقة التي تم شرحها في منتدى المقرر(

![](_page_17_Picture_80.jpeg)

#### • **مجموعة الويكي:**

تعتبر من أهم الأدوات المســــتخـدمـة في المجموعـات، فمن خلالهـا يمكن عرض كل إنجـازات المجموعـة، ويتم التقييم النهائي (غالبا) من خلال تصــــحيح الويكي، وتعتمد فكرة العمل في الويكي على الأســـلوب الموســـوعي المتبع في الويكيبيديا ، حيث تسـتخدم أنت وزمالء المجموعة نفس الصـفحة مع االحتفاظ بأحقية كل طالب بما أضـافه حيث يرفق باسمه: ويمكنه إضافة مشاركاته على الويكي بالطريقة التالية:

![](_page_17_Picture_81.jpeg)

اضغط على مجموعة ويكي تفتح لك الصفحة التالية:

![](_page_17_Picture_82.jpeg)

يمكنك انشاء صفحة ويكي وتسميتها ووضع ما هو مطلوب منك ثم إرسالها، ويمكن لأي زميل أن يكمل ما بدأته، عن طريق الضـغط على كلمة تحرير محتوى Wiki، سـتفتح له الصـفحة ويمكنه الحذف أو اإلضـافة بسـهولة، وال تخف فاألسـتاذ يمكنه معرفة بسهولة ما أضافه وما حذفه الطالب بالكلمة والحرف بسهولة. وقد تظهر صفحة يوجد بها اسم البحث وغالبا ما يكون اختياري، ومقدمه للموضوع أو المتطلب الأول المطلوب منك تنفيذه، بالضغط على تحرير المحتوى، قد تظهر لك الصفحة التالية:

![](_page_18_Picture_83.jpeg)

ويمكنك اإلضـافة والحذف على الصـفحة، حتى وإن كانت من إنشـاء األسـتاذ أو زميل لك في المجموعة، فهي صـفحة عامة لكل أعضـاء المجموعة، إال أن اسـتاذ المقرر يمكنه معرفة بسـهولة ما أضـافته أو حذفته. بعد االنتهاء من التعديل يتم الضـغط على إرسال.

• مدونة المجموعة: هذه األداة يمكن للمجموعة اســتخدامها في مناقشــة الموضــوعات الجدلية، بحيث يعبر فيها كل طالب عن رأيه في موضوع ما، وبالتالي ال يوجد رأي صوا وآخر خطأ، ويمكن للمجموعة انشاء هذه المدونات حسب ما تراه المجموعة، كما يمكن انشاء أكثر من مدونة، ويتم إنشاء المدونات وإدارتها كما يلي:

![](_page_18_Figure_4.jpeg)

![](_page_18_Picture_5.jpeg)

عند انشاء مدونة تظهر اسمها وترتيبها في تفاصيل المدونة، حيث تظهر في قائمة الفهرس وألنشـاء مدونة يضـغط على إنشـاء إدخال مدونة، ثم يكتب العنوان، ثم يكتب الموضـوع في رسـالة اإلدخال، نشـر اإلدخال ، وإذا أردت ارفاق ملف من كمبيوتر يمكنك ذلك ثم نشــر اإلدخال، كما تتيح لك المدونات نشــر اإلدخال كرســالة مجهولة إذا أردت ذلك من خالل وضع عالمة عليها.

![](_page_19_Picture_41.jpeg)

تظهر المدونة باسمك بهذا الشكل، كما تظهر في قائمة الفهرس ويمكنك كتابة تعليق من خالل الضغط على تعليق لهذه المدونة وتكون متاحة لك ولزمالئك في نفس المجموعة.

![](_page_19_Picture_42.jpeg)

• مهام المجموعة:

![](_page_20_Picture_54.jpeg)

عند فتح مهام المجموعة يظهر لك جدول موضــح فيه تاريخ اســتحقاق المهمة، كما تظهر لك الأولوية مرتفعة، وبالضــغط عليها يمكنك فتح المهمة ومعرفتها، وتنفيذ ما جاء بها من قبل اسـتاذ المقرر، كما يمكنك انشـاء مهمة للمجموعة، إذا كنت قائد المجموعة، من خالل انشـاء مهمة، ثم كتابة اسـمها، ثم موضـوعها، وحدد تاريخ اسـتحقاقها، وأولويتها، ثم ارسـال، وإذا لم تجدها متاحة قد يكون غير متاح لك هذه األداة.

![](_page_20_Picture_55.jpeg)

• أما يومية المجموعة: يتم انشــــائها وإدارتها بنفس كيفية المدونة، بكتابة العنوان والموضــــوع، ثم نشــــر اإلدخال بالطريقة التالية:

![](_page_20_Picture_56.jpeg)

وتختلف اليومية في الشـكل، حيث تسـتخدم غالبا في نشـر ما حدث في المقرر من أحداث، وتدون فيها كذلك ما تر غبون فيه من احداث بالكلية، وما يهمكم من أحداث خاصة بالمجموعة أو موضوع البحث بشكل يومي.

![](_page_21_Picture_43.jpeg)

• واجبات المجموعة: هذه األداة خاصـــة بالمجموعة فقط أي يمكن ألســـتاذ المقرر أن يعطي واجب لهذه المجموعة فقط حيث تخصـــص واجب لكل مجموعة، وبالتالي لن تظهر الواجبات للمجموعات الأخرى، وهنا يظهر الواجب أو التنبيه له في هذا المكان:

![](_page_21_Picture_44.jpeg)

**عمادة التعلم اإللكتروني والتعليم عن بعد جامعة بيشة**